# **Editor-in-Chief and Deputy Editor Prism Guidelines (updated August 2021)**

This document is intended to provide an overview of those features of the Prism Editor Module particular to Editors-in-Chief and Deputy/Division Editors. The below pages, broken out into several sections, can serve as a guide while you are becoming acclimated with the new system.

Most of these sections are organized in such a way as to promote easy use while navigating the system. Should you encounter any issues, or feel that critical information is missing, please contact Dan McDonold at dmconold@optica.org.

[Assign Editor function](#page-0-0) (p.2)

[Transfer Process](#page-5-0) (p.6)

<span id="page-0-0"></span>[Editorial Review \(](#page-8-0)*Optica* Only) (p.10)

## **Assign Editor Page**

- 1. From the main queue, click on the "Assign Editor" button
- 2. The top of the Assign Editor page houses much of the manuscript metadata (eg, title, abstract, author info, paper type, category, etc). Several sections are expandable, such as co-authors and keywords. Simply click on the "+" symbol to expand and the "-" to collapse. The Comments section defaults to an expanded view.

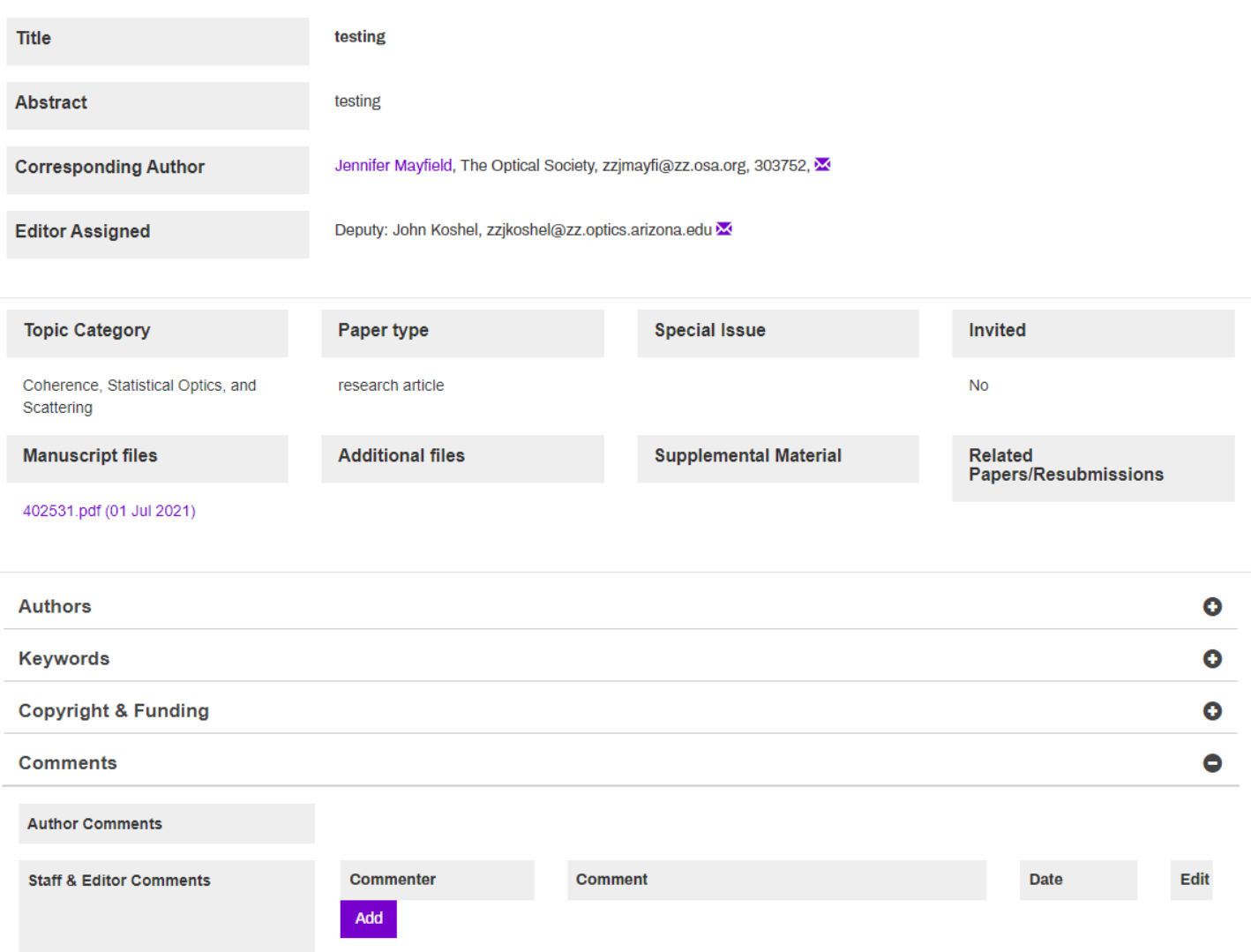

3. The bottom half of the Assign Editor page includes an editor assignment table.

The table lists the following:

- Editor name, affiliation, term end (dates in red indicate final term), and if applicable unavailable dates.
- # Active in queue. This indicates those manuscripts that are currently with an editor until a final decision of reject or accept is rendered.
- # Assigned in the last 2 weeks
- Comments. These are editable by the Editor-in-Chief and Deputy Editors. *Note: these comments are viewable by the other Deputy Editors and Editor-in-Chief of the journal.*
- Select Editor
- **Expertise**
- Primary and Secondary Topics

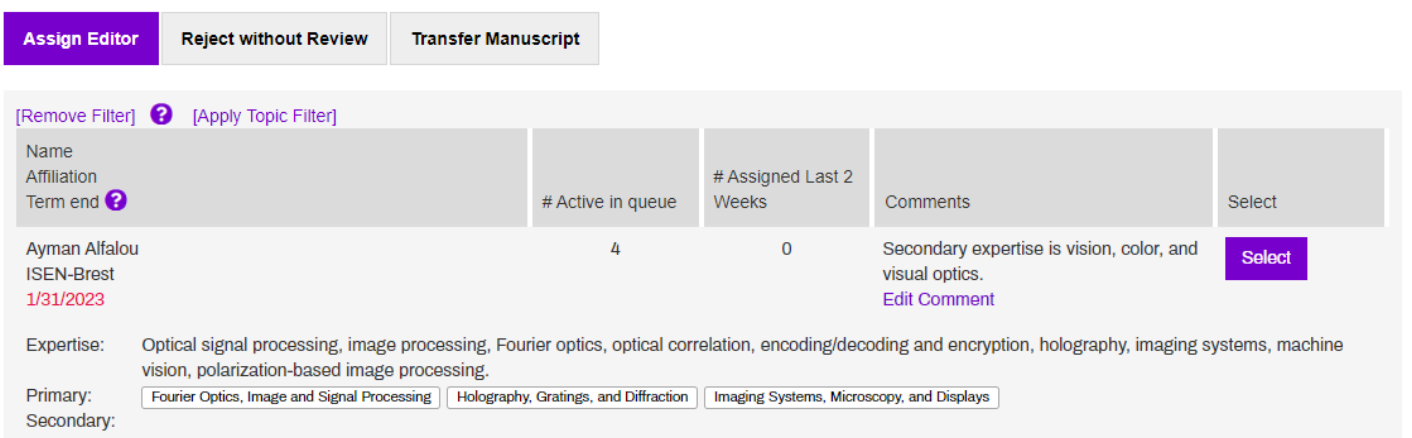

*\*\*\*Optics Express and Optics Letters only\*\*\**:

Because both of these journals have very large editorial rosters, we have implemented two filters:

1. A filter that removes editors who are unavailable, who are a co-author on the paper, or who share an affiliation with the paper. This filter is auto-applied. To remove, click "Remove Filter".

2. The "Topic Filter" that shows AEs whose assigned topics match the topic on the submission. The default is unapplied so click "Apply Topic Filter" if you wish to use it.

The Topic Filter is meant to be a general filter. An EiC or Deputy Editor can then further refine their search by using the Expertise column to select the appropriate editor.

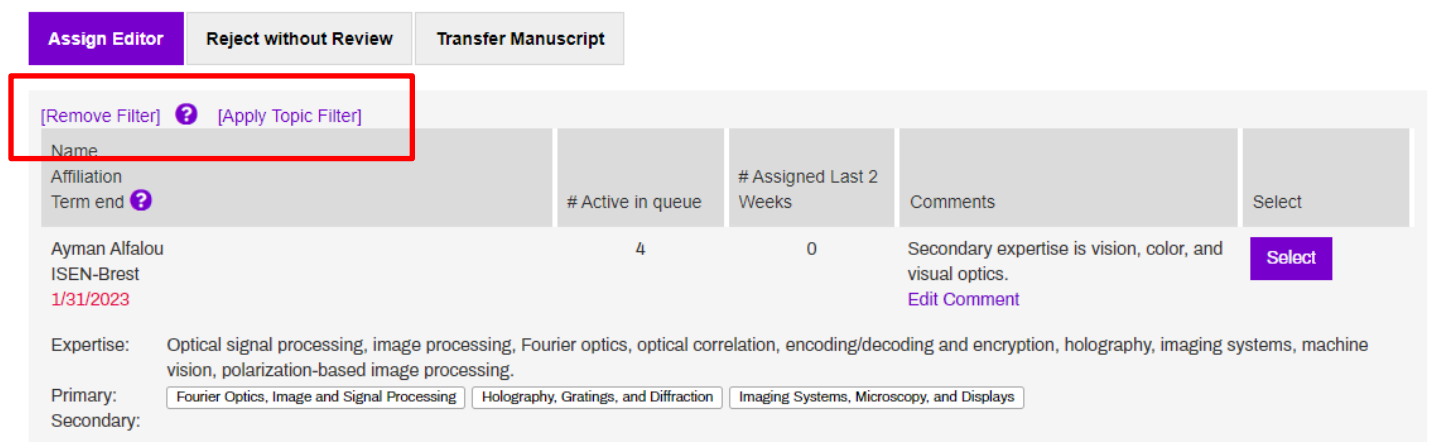

4. After identifying the most appropriate editor, hit the "Select" button under the "Select" column. An editable email will pop-up. You now have the option to edit the assignment email before sending this. Click the "Send" button to send the email.

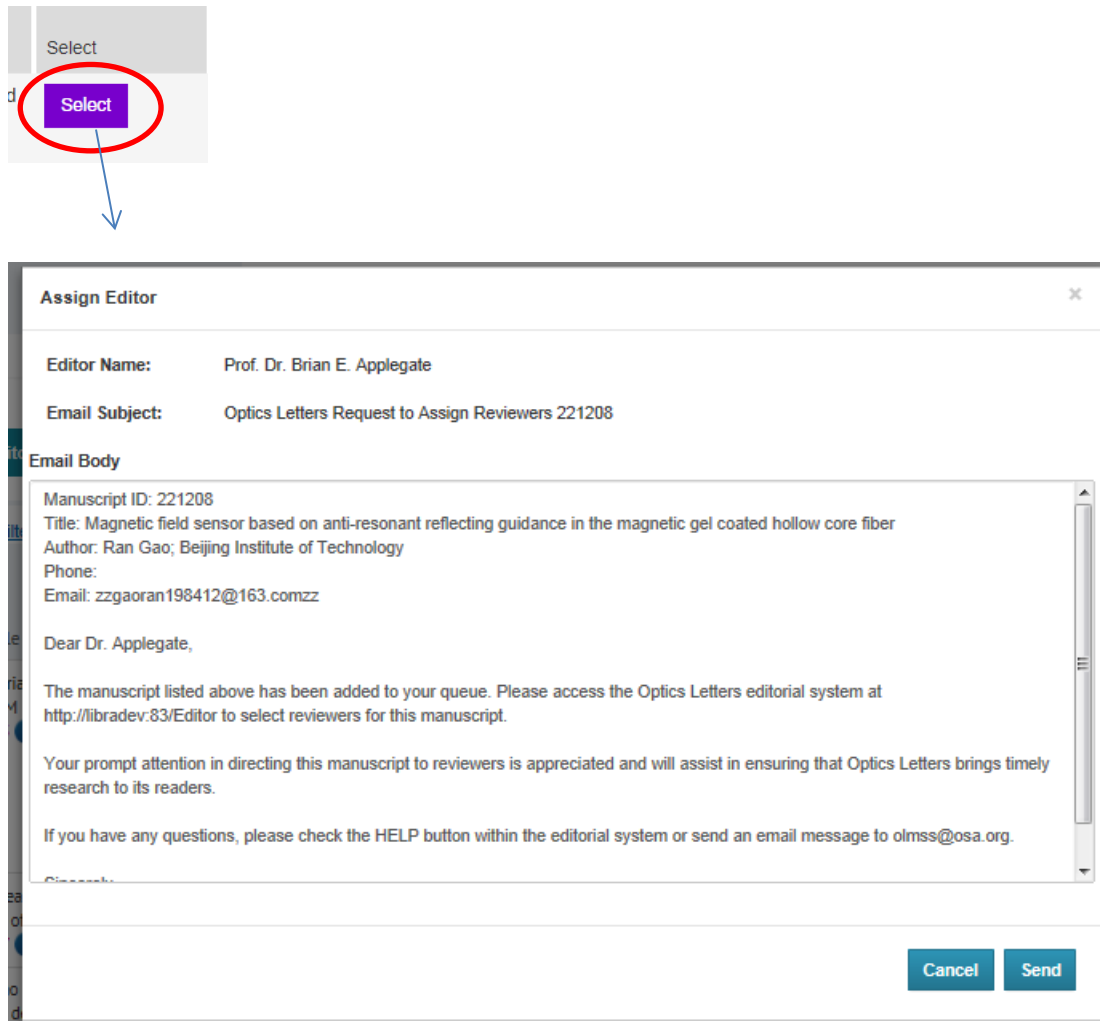

5. In addition to assigning editors, from this page you may also Reject without Review or transfer a manuscript.

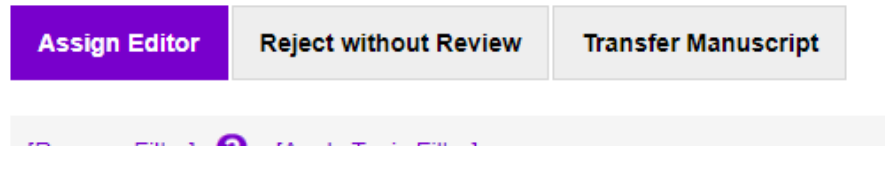

a. *Rejected without Review*. This feature allows you to immediately decline the paper without peer review. Several boilerplate email templates are available for your use.

Select the email type, edit if needed, and hit "Submit"

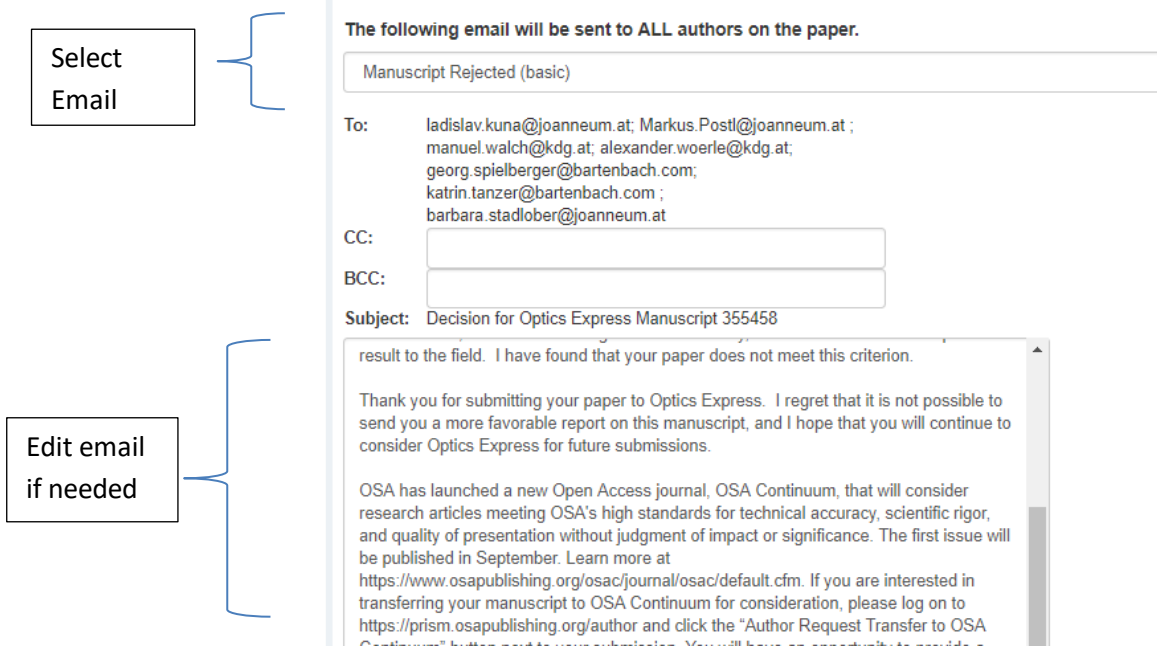

b. *Transfer Manuscript*. This feature allows you to change the submission topic (this does not transfer the paper), transfer to another Deputy Editor, or transfer to another journal. More detailed instructions are found directly below.

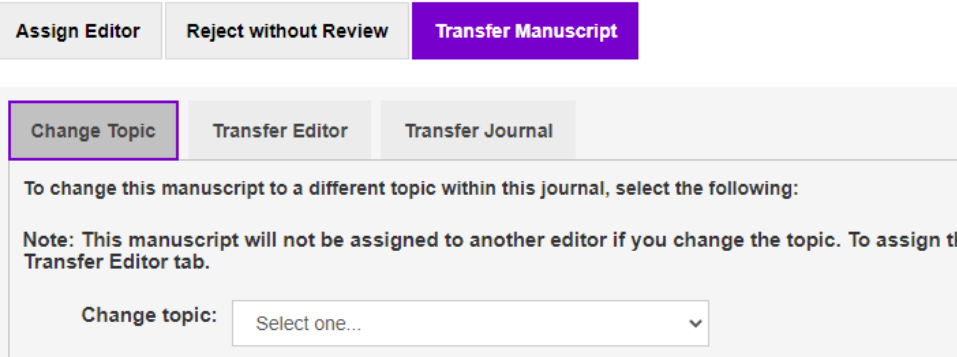

# <span id="page-5-0"></span>**Transfer Process**

## *Transferring a MS within a journal*

An Editor-in-Chief may transfer a manuscript to their Deputy Editor. A Deputy Editor may also transfer a manuscript to another Deputy Editor/category should the paper not be an appropriate fit or another situation arises warranting reassignment.

1. Click on the "Transfer Manuscript" button from the Assign Editor page. Then click on the "Transfer Editor" button. Select the editor, then hit Submit.

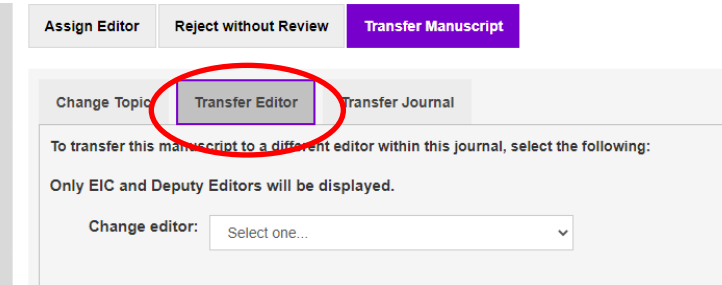

## *Transferring a MS across journals* (*non-Optica*)

You can request that a manuscript be transferred to another journal. The request will first be sent to the Editor-in-Chief or Deputy Editor of the recipient journal. If the request is accepted, it will then be sent to the author for approval.

1. From the same "Transfer Manuscript" tab, select the sub-tab "Transfer Journal"

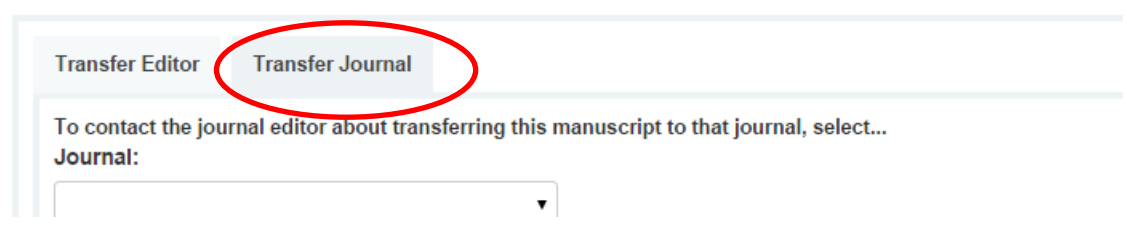

2. Select the Journal from the drop-down and category (when applicable). Provide justification for the transfer request in the Reason field. Also, an editable email template will pull-up. Hit Submit. The request will go to the Editor-in-Chief or Deputy Editor for review.

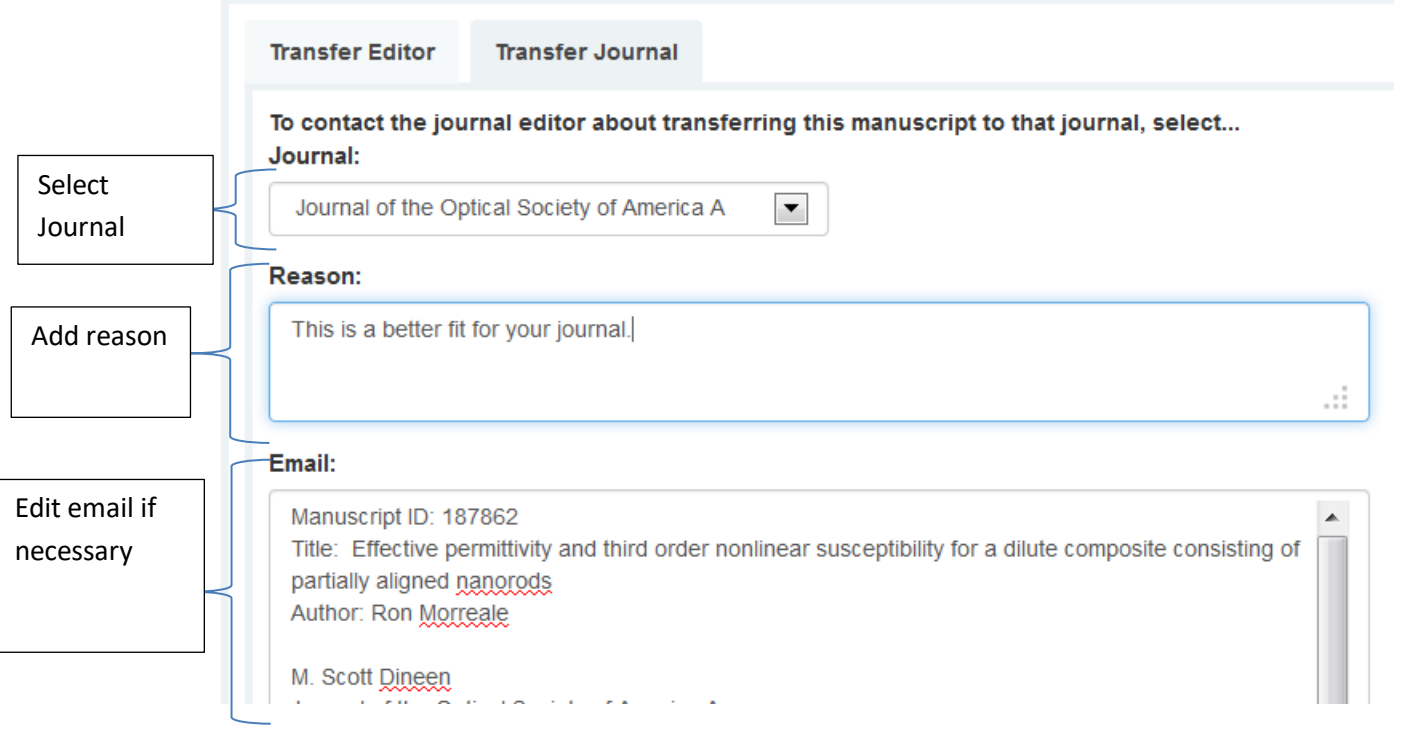

3. When your request has been sent, the manuscript will appear in your queue under the "Transfer Requested" process. The recipient editor's name will appear under the Assigned column.

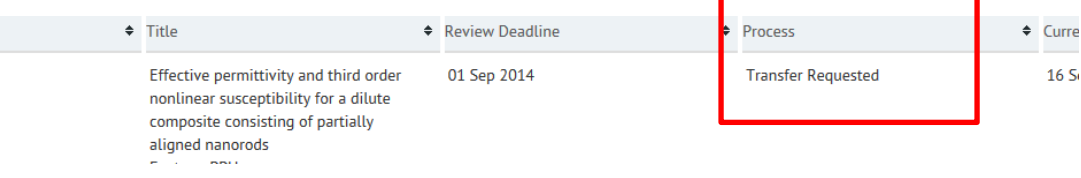

4. The recipient EiCs/DEs of the request should receive an email notifying them. To access pending transfer requests, you should see in the upper right of your screen a "Transfer Requests" link with a yellow number. This number indicates total number of pending requests awaiting your attention.

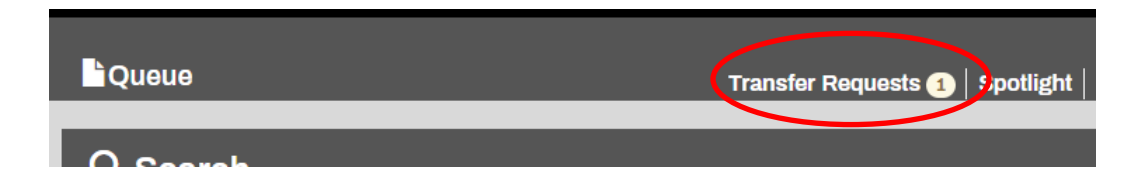

5. Click on the link to access your transfer request queue. The manuscript should be listed with an action button "Respond to Transfer" button. Click on the button.

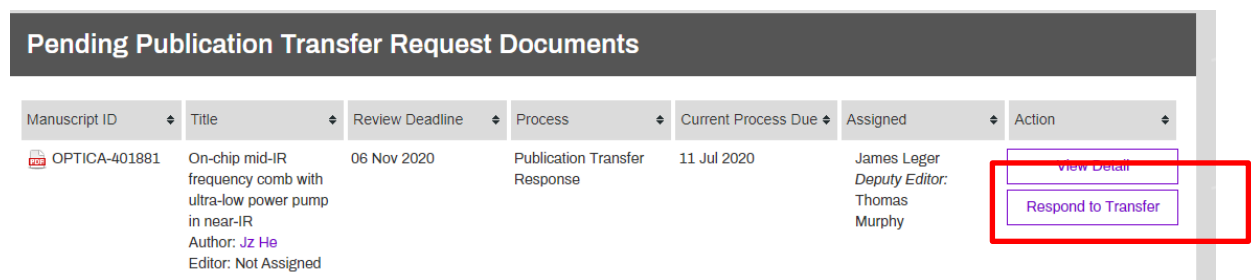

- 6. The Transfer Request page will have the manuscript header info. Toward the bottom, you should see the transfer details (originating journal and editor, reason for the request, and the email from the referring editor) and an option to Accept or Decline the request.
- 7. Select the decision, modify your email, and hit Submit.

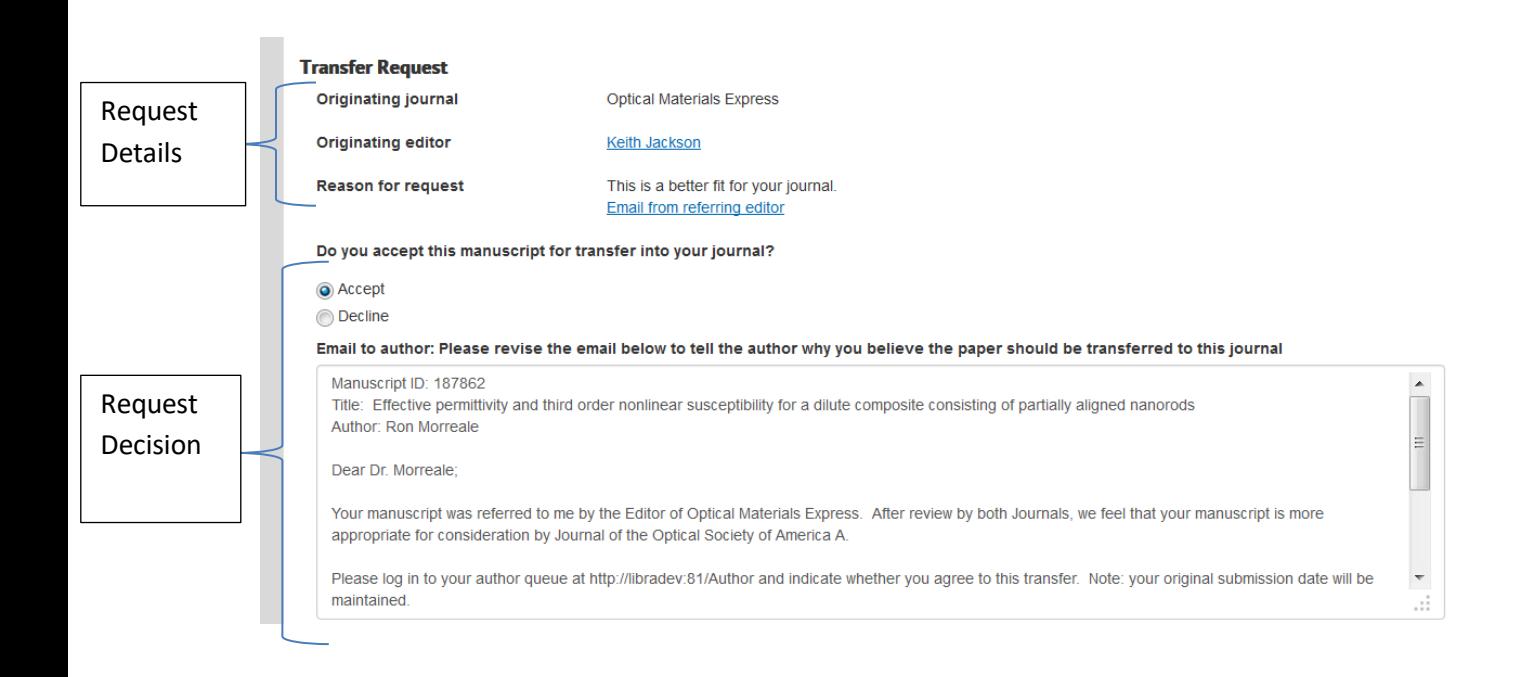

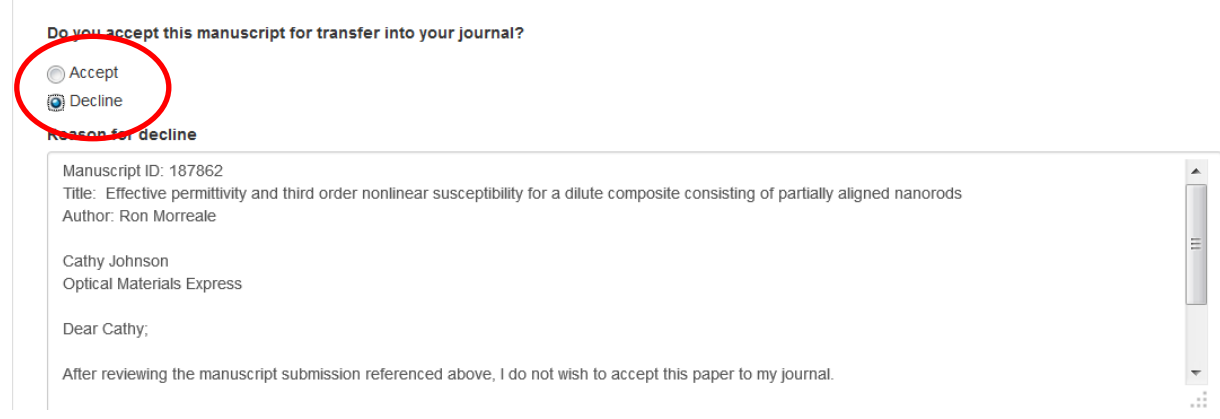

### 8. *Accepting the request*:

Selecting the "Accept" radio button will pull-in an editable email to the author. Once you hit Submit, the request will then be sent to the author for review and approval.

You will see the manuscript in your transfer request queue with the process "Transfer Pending" until the author responds.

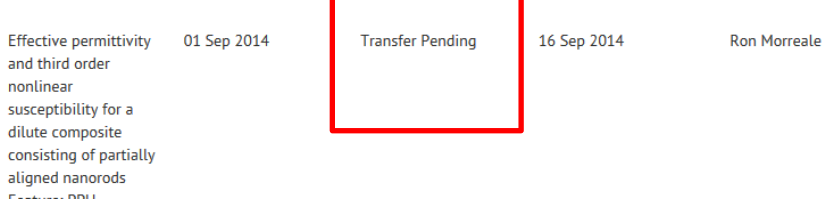

#### Author Response to Approved Request

- a. Accept request. If the author approves the request, the manuscript will be removed from your transfer request queue. The authors will be asked to Resubmit before the manuscript moves to the Assign Editor step for the new journal.
- b. Decline request. If the author declines the request, an email with their comments will be sent to both originating and recipient editors. The paper will then be moved back to the Assign Editor step in the originating journal.
- 9. *Declining the request:*

Selecting the "Decline" radio button will pull-in an editable email to the originating editor. Modify the email to explain your reasoning behind the decline.

<span id="page-8-0"></span>The manuscript will then be moved back to the Assign Editor step in the originating journal's queue.

# **Editorial Review (***Optica* **Only)\***

*\*Should the Editor-in-Chief/Deputy Editors handle the Editorial Assignment without involvement of an associate editor, they should not assign the paper to themselves at the Editorial Review step. Self-assignment is not necessary and will cause complications in the system.*

- 1. Search for Editorial Review under the Process field in your main queue.
- 2. Find the paper with your name under the Assigned column.
- 3. Click on the Editorial Review button to access the appropriate page. Below the manuscript header information (title, abstract, authors, manuscript files, etc), you will find the Comments section. Check these for relevant Author and Editor/Staff comments.

Two tabs are available for your use when managing editorial review of a manuscript: Assign for Review and Monitor Editorial Review.

- a. *Assign for Review*. This tab includes an Editor Assignment table. The table contains(from left to right):
	- Editor name, affiliation, term end (dates in red indicate final term), and if applicable unavailable dates.
	- # Active in queue. This indicates those active manuscripts that are currently with an editor at the editorial review step.
	- # Assigned in the last 2 weeks. This reflects the number of manuscripts assigned for editorial review.
	- Comments. These are editable by the Editor-in-Chief/Deputy Editor.
	- Select (allows multi-select)
	- Expertise: research areas provided by the associate editor
	- Primary and Secondary: the Optica topics selected by the AE.

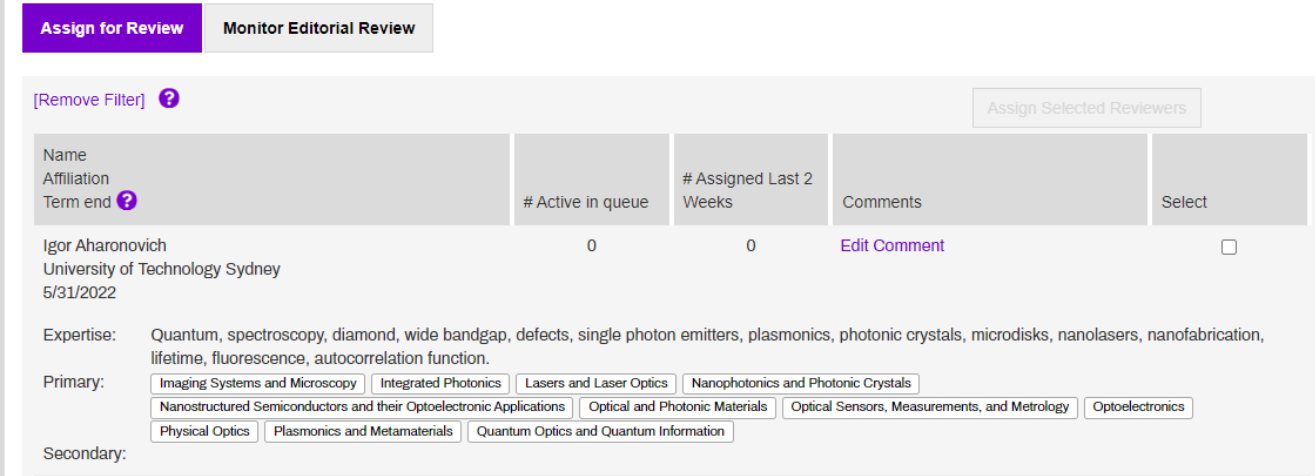

You can assign multiple editors to handle the editorial review. Check the boxes under the "Select" column and hit "Assign Selected Reviewers" at the bottom of the screen.

An editable email will pop-up. When ready, hit the Send button.

#### *b. Monitor Editorial Review*

After you assign editors, the system will direct you to the Monitor Editorial Review page. You can track responses and send out editable decision letters from this page. *Note: associate editor comments are not automatically added to a decision letter. These need to be copied in and edited as needed.*

Should an associate editor decline to handle a manuscript, the reason for the decline will appear in red under the Recommendation column.

If you send an approved decision letter, the system will drive you to the Assign Editor page to assign an associate editor to manage peer review.

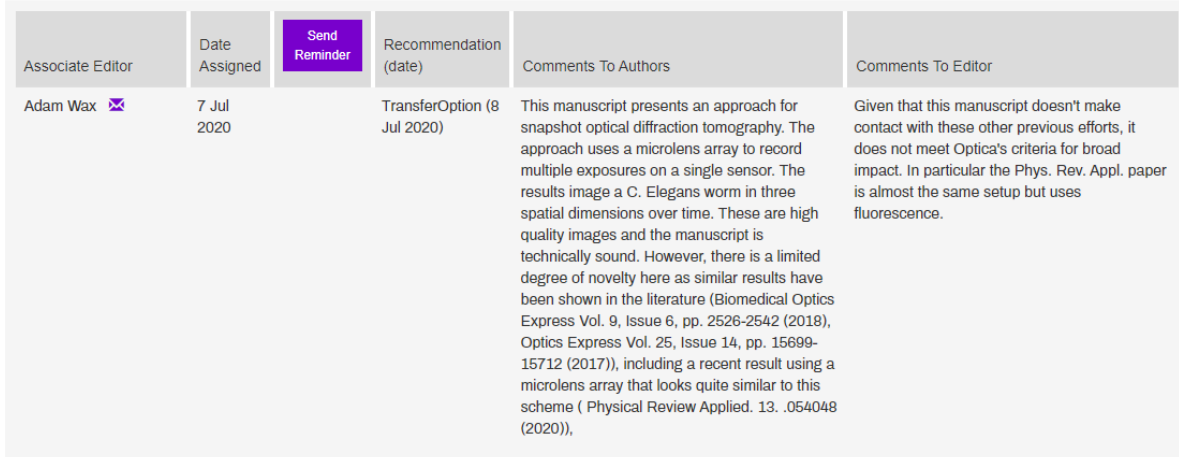

- 4. You may also monitor editor activity from your main queue.
	- A green check mark indicates an approval recommendation was submitted.
	- A yellow check mark indicates a decline or decline (transfer option) was submitted.
	- A red "X" indicates the associate editor declined to handle the editorial review.
	- No icon indicates a recommendation has not yet been submitted

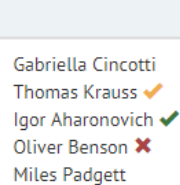

Assigned